# **ONLINE GRANT APPLICATION SUBMISSION GUIDE**

# **1) Go to Grants Portal**

Applicants must submit a complete application online using DWR's GRanTS electronic submittal tool, please use the link listed below. GRanTS can only be accessed with Microsoft Edge and Google Chrome.

https://grants.water.ca.gov/

## **2) Login or Create a Grants Account**

To access the application, applicants must register and have an account in GRanTS if they have not already done so.

Visit<https://water.ca.gov/grants/> for instructions on how to register for a user account under **Quick Reference Guide**.

## **3) Open the Delta Flood ER PSP Application**

Click on the numeric hyperlink under NEW SOLICITATIONS Click on Start Proposal for "2022 Delta Emergency Response Grant" under Active PSPs

## **4) Download Application Templates & Fill Out**

Click on "Attachments" on the Active PSPs page to first download the guidelines and all the necessary templates to fill out.

## **5) Complete the Grant Application**

Fill out all required fields in each tab. **Red Text** denotes required fields. Use the tables below for clarification of each field.

#### **APPLICANT INFORMATION TAB**

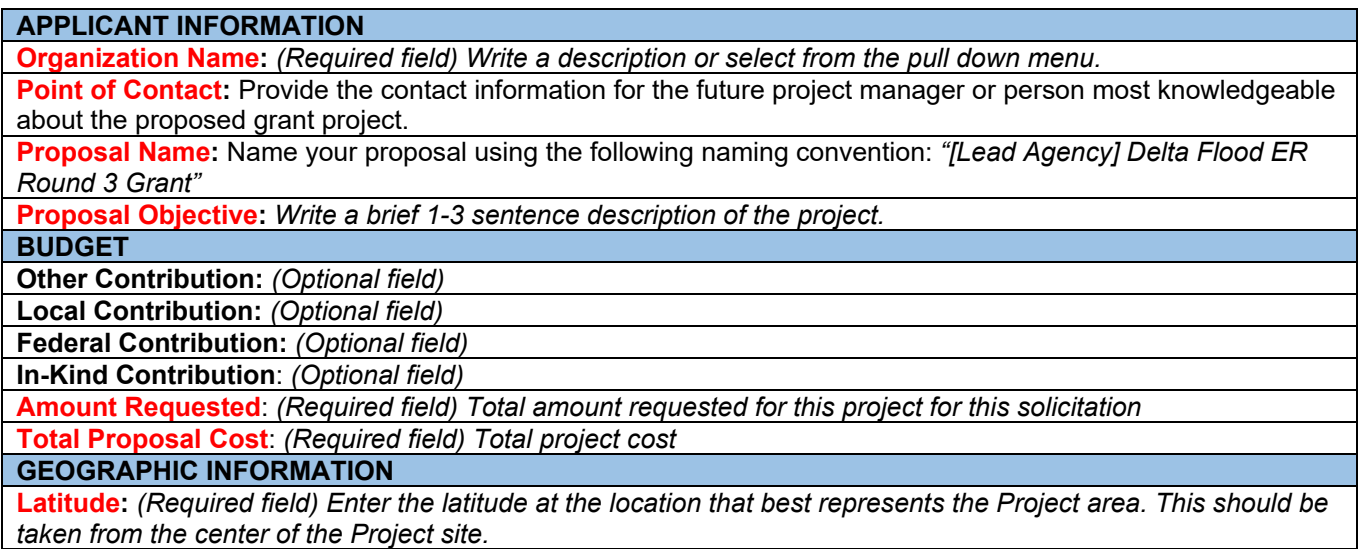

**Longitude:** *(Required field) Enter the longitude at the location that best represents the Project area. This should be taken from the center of the Project site.*

**Longitude/Latitude Clarification:** *(Optional field) Only use if necessary to explain the location.* 

**Location:** *(Optional field) – Identify the approximate location that best represents the center of the Project area. Provide cross-streets or the closest main streets for reference. Provide City and County(-ies) the Project is located in for frame of reference*.

**County:** *(Required field) Select the County(ies) in which the Project is located.*

**Groundwater Basins:** Select *the groundwater basin as listed in the current version of DWR Bulletin 118 (https://water.ca.gov/Programs/Groundwater-Management/Basin-Boundary-Modifications) in which the Project is located.*

**Hydrologic Regions:** *Select the hydrologic region in which the Project is located. For proposals covering multiple hydrologic regions, hold down the control key and select all that apply.*

**Watershed(s):** *Provide the name of the watershed(s) the groundwater basin underlies A map of California watershed can be found at the following link: https://www.conservation.ca.gov/dlrp/grant-*

*programs/watershed/Documents/CALFED\_Watershed\_Map[1].pdf. If the groundwater basin covers multiple watershed, you may only provide one "Unique Watershed Number" as listed on the watershed map and should be the one that the majority of the Project is located.*

**LEGISLATIVE INFORMATION**

*Enter the State Assembly, State Senate, and U.S. Congressional Districts in which the groundwater basin is located. For proposals covering multiple State Assembly, State Senate, and U.S. Congressional Districts, hold the control key down and select all that apply. Maps of these districts are found at:* 

*http://www.legislature.ca.gov/legislators\_and\_districts/legislators/your\_legislator.html*

**Assembly District**: *Select Assembly District(s)*

**Senate District**: *Select Senate District(s)*

**US Congressional District**: *Select US Congressional District(s)*

## **PROJECTS TAB**

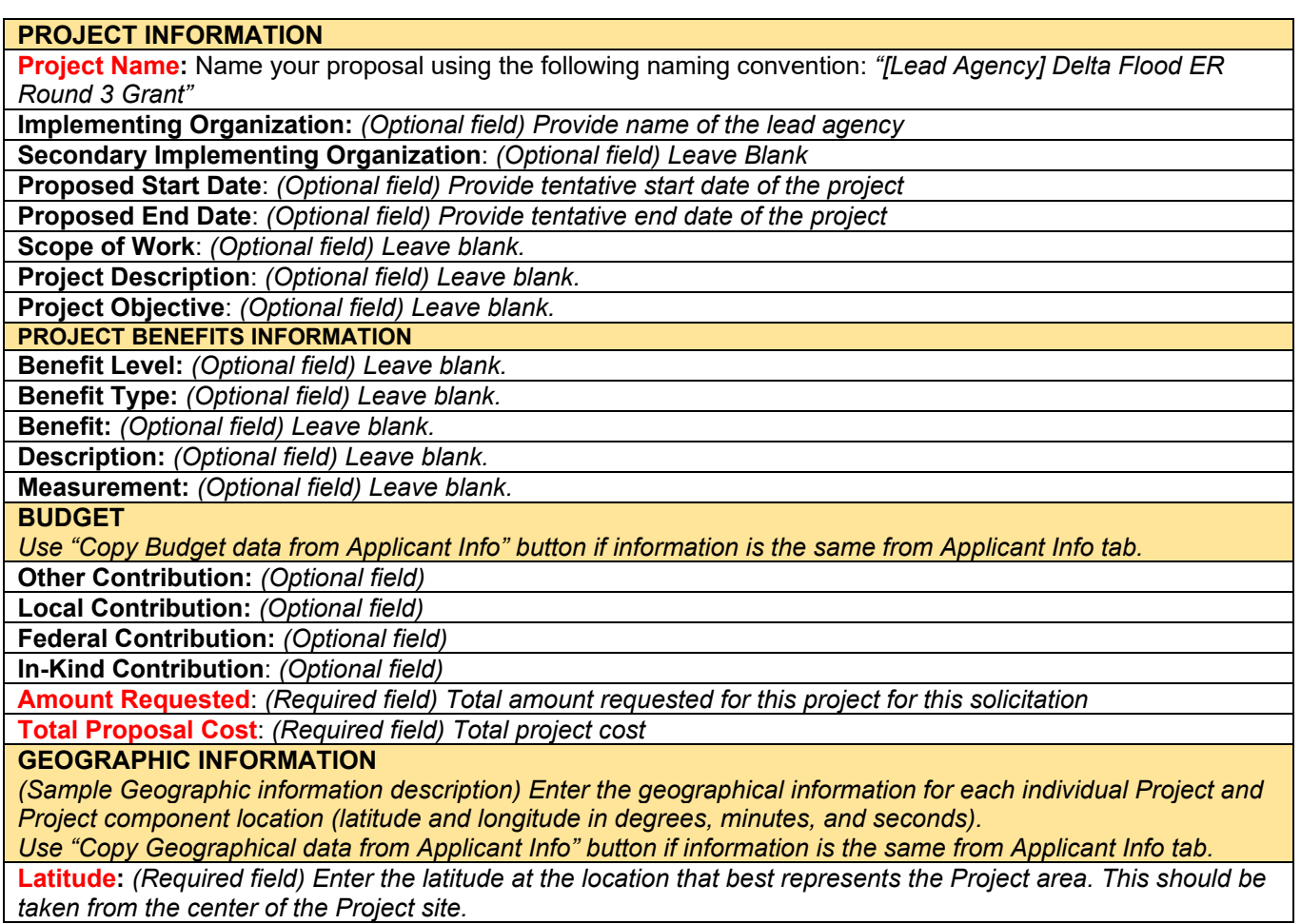

**Longitude:** *(Required field) Enter the longitude at the location that best represents the Project area. This should be taken from the center of the Project site.*

**Longitude/Latitude Clarification:** *(Optional field) Only use if necessary to explain the location.* 

**Location:** *(Optional field) – Identify the approximate location that best represents the center of the Project area. Provide cross-streets or the closest main streets for reference. Provide City and County(-ies) the Project is located in for frame of reference*.

**County:** *(Required field) Select the County(ies) in which the Project is located.*

**Groundwater Basins:** Select *the groundwater basin as listed in the current version of DWR Bulletin 118 (https://water.ca.gov/Programs/Groundwater-Management/Basin-Boundary-Modifications) in which the Project is located.*

**Hydrologic Regions:** *Select the hydrologic region in which the Project is located. For proposals covering multiple hydrologic regions, hold down the control key and select all that apply.*

**Watershed(s):** *Provide the name of the watershed(s) the groundwater basin underlies A map of California watershed can be found at the following link: https://www.conservation.ca.gov/dlrp/grant-*

*programs/watershed/Documents/CALFED\_Watershed\_Map[1].pdf. If the groundwater basin covers multiple watershed, you may only provide one "Unique Watershed Number" as listed on the watershed map and should be the one that the majority of the Project is located.*

**LEGISLATIVE INFORMATION**

*Use "Copy Budget data from Applicant Info" button if information is the same from Applicant Info tab.*

**Assembly District**: *Select Assembly District(s)*

**Senate District**: *Select Senate District(s)*

**US Congressional District**: *Select US Congressional District(s)*

## **ATTACHMENTS TAB**

File size for each attachment submitted via GRanTS is limited to 2 gigabytes (GB). Acceptable file formats are: PDF, MS Word, MS Excel, or MS Project. However, DWR prefers and highly encourages applicants to use OCR (scannable and readable) PDF files. The GRanTS system will allow applicants to resubmit any attachments before the close of the open filing phase.

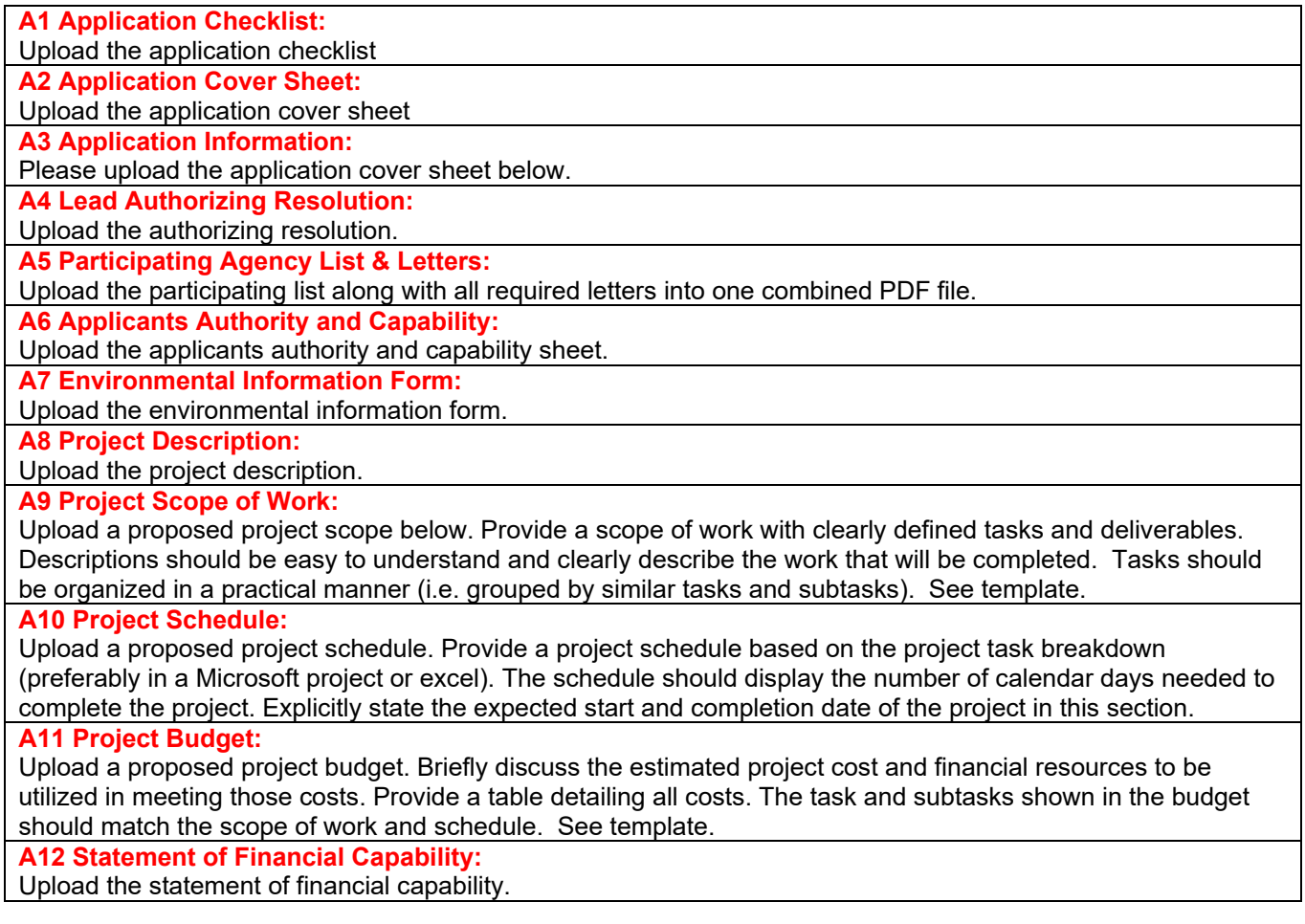

**A13 Maintenance Plan Outline:**  Upload the completed maintenance plan outline.

**A14 Climate Risk Considerations:** 

Upload the climate risk considerations survey.

**A15 Additional Documents:** 

Upload any additional documents that will support this application. (Labor compliance documentation, existing flood plans and maps, communication or interoperability plans, etc)

# **6) Submit the Grant Application**

All portions of the GRanTS application must be received in the open filing phase. Submittals received outside the open filing phase may not be reviewed or considered for funding. Once the submit button is selected, changes cannot be made to the application.

## **7) What Next?**

Applicant is done at this step after #6. Applicant will receive confirmation that application has been submitted. DWR program staff will review the application following the close of the application period.